# PARADOX TM40 Touch Screen Keypad

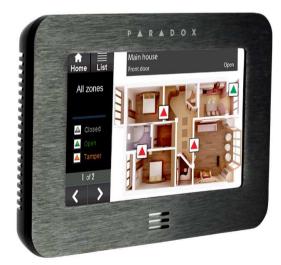

## **Quick User Guide**

## **Home Screen**

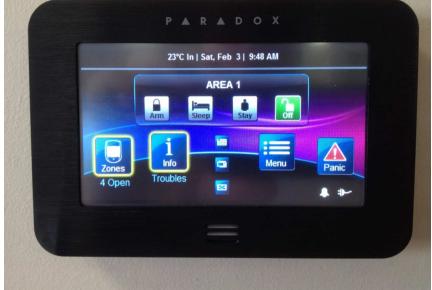

## **To Arm System**

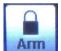

Press and hold for 3 seconds (if enabled) or

Press once and release then enter 4 digit arming code.

System will now arm if all zones are closed.

## **To Disarm System**

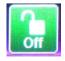

Press once and release then enter 4 digit dis-arming code.

System will now Dis-arm.

#### **To View Zones**

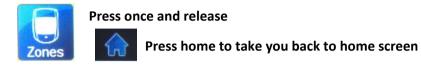

#### Press 'Open' to see Zone information

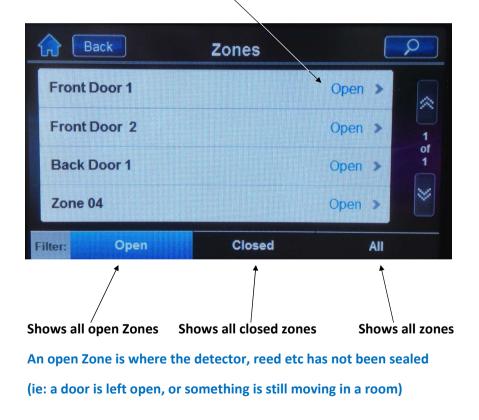

### **To View Troubles**

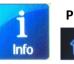

#### Press once and release

Press home to take you back to home screen

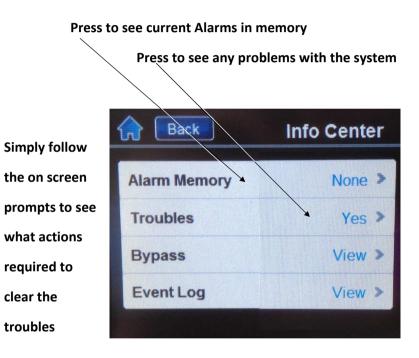

These 2 (alarm memory and troubles) are the most common used. Under troubles it is usually time and date (which can be fixed by pressing the line and setting the time and date.

All other troubles may require a service technician to fix.

## To Activate Panics (if enabled)

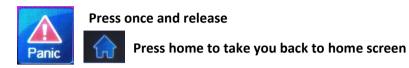

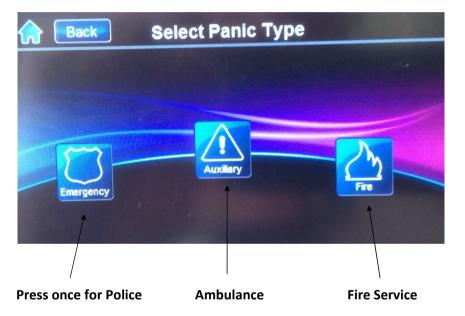

These 'Panics' are only active if programmed by your installer.

## To Clean the Touch Screen

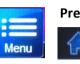

Press once and release

Press home to take you back to home screen

#### Press the 'Clean Screen' Button

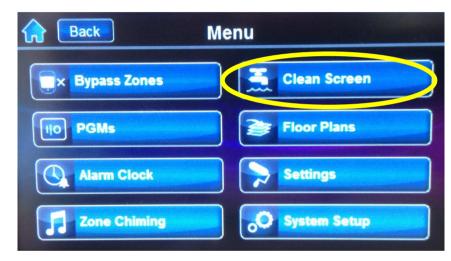

This will then display a countdown clock.

The screen will be disabled till the end of the count down.

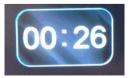

Please clean the screen using a soft cloth.

**DO NOT** use chemicals or solvents to clean it.

A damp (almost dry cloth of with tap water) is suitable for this.

## **To Adjust screen Brightness**

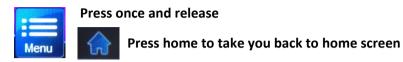

Press the 'Settings button' Button

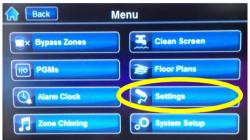

Then Press 'Screen'

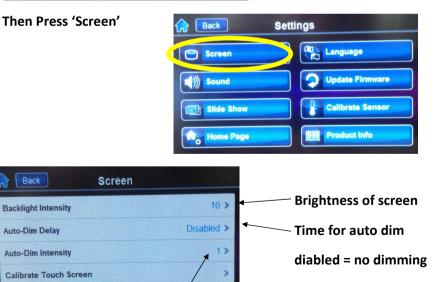

How dull the auto dim will dull screen down to - (0=off, 1= low)

## To Activate Picture Slide Show

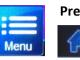

Press once and release

Press home to take you back to home screen

#### Press the 'Settings button' Button

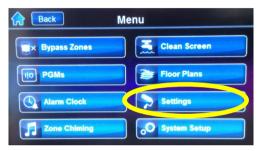

Then Press 'Slide Show'

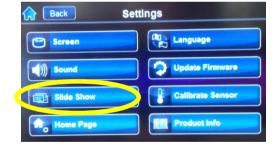

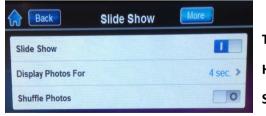

Turns on/off slide show How long to display picture Shuffle pictures around

### To Add pictures to slide show.

• To remove the memory card from the bottom left of the touch screen, simply push the card in till it clicks then release.

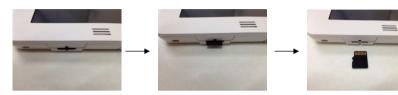

• Place card into SD card adaptor or similar so the card can be read on your computer.

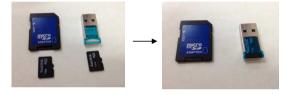

 Insert card into computer (the following relates to a Windows 7 machine) And select 'X' to close window

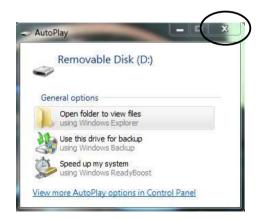

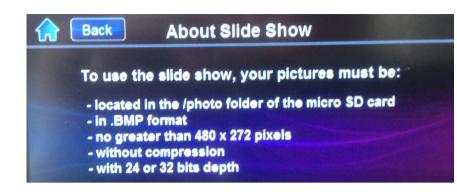

Locate and Right Click on the image you wish to add to slide show and open with 'PAINT' :

| Help Preview                                                   |                            |                     |                                  |                     |
|----------------------------------------------------------------|----------------------------|---------------------|----------------------------------|---------------------|
| Concentration                                                  | Edit<br>Print              |                     |                                  |                     |
| iginals                                                        | Send to Fax Recipient      |                     | -                                |                     |
|                                                                | Open With                  | 1                   | 📓 Windows Pie                    | ture and Fax Viewer |
| lame 🔺 🗧                                                       | Scan with Norton AntiVirus |                     | 🕐 eFax Messenger 4.3             |                     |
| 町 DSC000。 Scan with Norton AntiVirus<br>町 DSC000。 啣 Add to Zip |                            | Paint 1             |                                  |                     |
| DSC000                                                         | Add to Dsc00063.zip        |                     | S EUDORA                         | 1                   |
| DSC000 Sector                                                  |                            | 🦉 Internet Explorer |                                  |                     |
| nscoor D                                                       | Scan with Malwarebyte:     | s' Anti-Malware     | Bitvise SSH                      |                     |
| DSCOOL                                                         | Adobe Drive CS4            | )                   | Notepad                          | h                   |
| DSC000                                                         | Send To                    |                     | Firefox                          | h                   |
| DSC000!                                                        | Send to                    |                     | HP Photosm                       | aut Duamiau         |
| DSC000                                                         | PGP                        | 1                   |                                  | Statistica          |
| DSC000: Cut<br>DSC000: Copy                                    |                            |                     | Microsoft Office Picture Manager |                     |
|                                                                |                            |                     | Choose Progra                    | am 4                |
| DSC000!                                                        | 22                         |                     | PEG Image                        | 1/1/2007 12:23 AM   |
| DSC000                                                         | Create Shortcut            |                     | EG Image                         | 1/1/2007 12:33 AM   |
| DSC0006                                                        | Delete                     |                     | EG Image                         | 1/1/2007 12:33 AM   |
| DSC0006                                                        | Rename                     |                     | EG Image                         | 1/1/2007 12:33 AM   |
| DSC0006                                                        | Properties                 |                     | EG Image                         | 1/1/2007 12:33 AM   |
| DSC000                                                         |                            | 0,000 110           | EG Image                         | 1/1/2007 12:33 AM   |
| DSC00064.                                                      | JPG                        | 3,189 KB            | JPEG Image                       | 1/1/2007 12:33 AM   |
| DSC00065.                                                      | JPG                        | 2,858 KB            | JPEG Image                       | 1/1/2007 12:34 AM   |

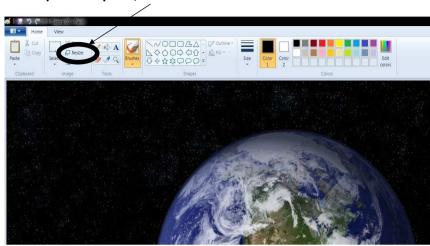

| size and Skew                       | Change setting to Pixels     |
|-------------------------------------|------------------------------|
| Resize<br>By: © Percentage @ Pixels |                              |
| ↔<br>Horizontal: 480 ←              | Change Horizontal to 480     |
| Lertical: 234                       | Or                           |
| Maintain aspect ratio               | Change vertical to 272       |
| Skew (Degrees)                      | Uncheck maintain ration      |
| Horizontal: 0                       | Image can not be larger than |
| Vertical: 0                         | 480 x 272                    |
|                                     | Then click ok.               |
| OK Cancel                           |                              |

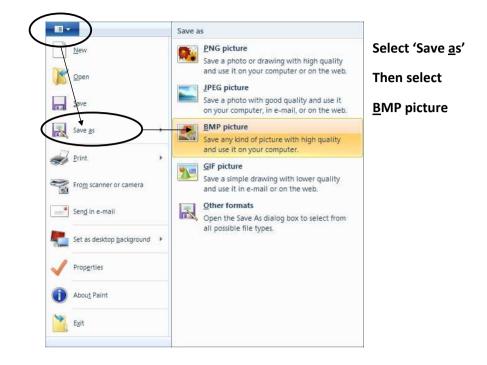

Once opened in paint, Click on the Resize button

| Organize 🔻 Ne                   | w folde                     | r                | <b></b>              | 0 |  |
|---------------------------------|-----------------------------|------------------|----------------------|---|--|
| Eavorites 🔜 Desktop             |                             | Pictures library | Arrange by: Folder 🔻 |   |  |
| bownloads                       | E                           | No items ma      | h your search.       |   |  |
| libraries<br>Documents<br>Music |                             |                  |                      |   |  |
| E Pictures                      |                             |                  |                      |   |  |
| Videos Videos                   |                             |                  |                      |   |  |
| 🖳 Computer                      | -                           |                  |                      |   |  |
| File <u>n</u> ame:              | Sapce                       | 03               |                      | , |  |
| Save as <u>t</u> ype:           | 24-bit Bitmap (*.bmp;*.dib) |                  |                      |   |  |

#### ENSURE type is set to '24-bit Bitmap (\*.bmp, \*.dib)'

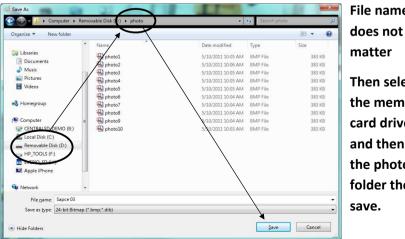

File name Then select the memory card drive and then the photo folder then

#### Then Close Paint

Remove memory card and re-insert CAREFULLY back into the touch screen

BE sure to get the card accurately back in the slot and not behind the slot inside the cover though.

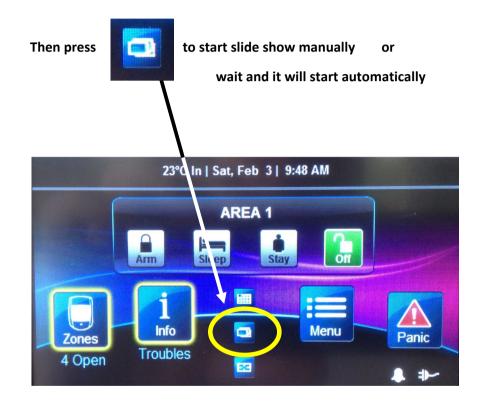

## To Change Date & Time.

Menu

Press once and release

Press home to take you back to home screen

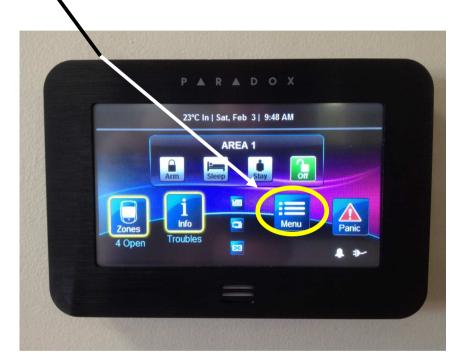

Then Press 'System Setup'

After which you will need to enter your Master Code

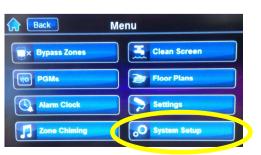

Once you have entered your master code a new screen will appear :

Press Time and Date

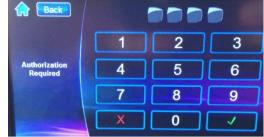

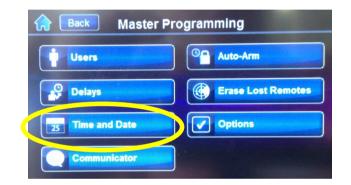

#### Re press 'Set Time & Date' line

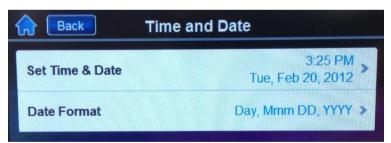

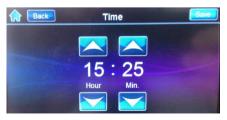

Set time using up and down arrows then click save in the top right hand corner of the screen. Once the date is also set then press the save button in the top right hand corner of the screen. Once this is done then click the home button (top left button that looks like a house)

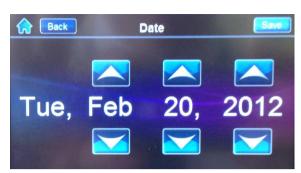

### **To Edit Users**

## Press once and release Press home to take you back to home screen Menu PARADOX 23°C In | Sat, Feb 3 | 9:48 AM AREA 1 Arm Menu 0 Info Troubles 50 ..

Then Press 'System Setup'

After which you will need to enter your Master Code

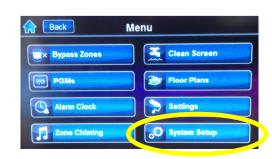

Once you have entered your master code a new screen will appear :

Press Users

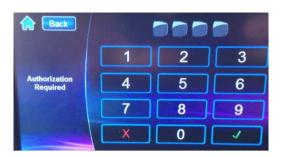

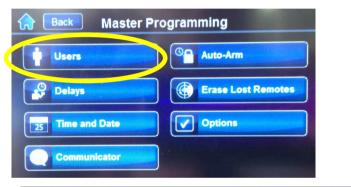

| Back          | Users        |  |
|---------------|--------------|--|
| System Master | 2            |  |
| Master 1      |              |  |
| Master 2      | 1<br>of<br>7 |  |
| REM 3         | •            |  |
| REM 2         | E 🞽          |  |

From this screen you can edit codes and remote controls for all users

Press either Down arrows 🔟 to select user

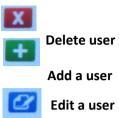

If adding simply enter the 4 digit code then press save Re-enter 4 digit code to confirm the code and press save At this point either press Skip or follow screen prompts if you have a remote control to learn in also. (generally press 'SKIP')

## To Turn off Fire Alarm

Simply press the OFF button then a new screen will appear

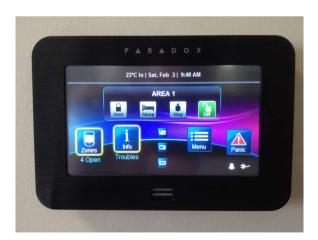

press 'DISARM' bottom right of the screen and put in a user code. If code does not work you can mute the codepad by pressing the 'Mute' button.

This does not acknowledge the alarm but merely silences the keypad.

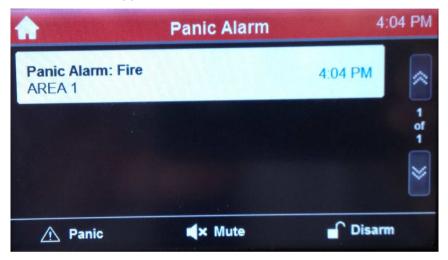

Source: Paradox TM40 quick Guide - Ver 0.2- A.Stanford